**Guide Book** 

# midas nGen License Activation

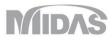

#### ① Extract the downloaded file, run the setup by double clicking.

| This PC > Drive (D:) > Downloads | > nGen 2020 v2.1 installer |                    |            |
|----------------------------------|----------------------------|--------------------|------------|
| Name                             | ✓ Date modified            | Туре               | Size       |
| 📓 0x0409                         | 3/23/2010 4:44 PM          | Configuration sett | 22 KB      |
| 🐻 0x0415                         | 6/22/2010 2:41 PM          | Configuration sett | 24 KB      |
| 🖍 🚉 data1                        | 4/28/2020 11:19 AM         | (CAB) file         | 2 676 KB   |
| data1.hdr                        | 4/28/2020 11:19 AM         | HDR File           | 296 KB     |
| 🕅 🚵 data2                        | 4/28/2020 11:20 AM         | (CAB) file         | 989,587 KB |
| ISSetup.dll                      | 8/21/2011 11:08 PM         | Application exten  | 568 KB     |
| layout.bin                       | 4/28/2020 11:20 AM         | BIN File           | 1 KB       |
| setup                            | 6/24/2019 5:46 PM          | (BMP) file         | 461 KB     |
| 1 Setup                          | 4/20/2020 3:59 PM          | Application        | 788 KB     |
| 📓 setup                          | 4/20/2020 3:59 PM          | Configuration sett | 3 KB       |
| setup.inx                        | 4/20/2020 3:59 PM          | INX File           | 279 KB     |
| 📄 setup.isn                      | 8/22/2011 12:45 AM         | ISN File           | 41 KB      |
| 5                                |                            |                    |            |

### (STEP 2/6)

① Click [OK >]

#### ② Click [Next >]

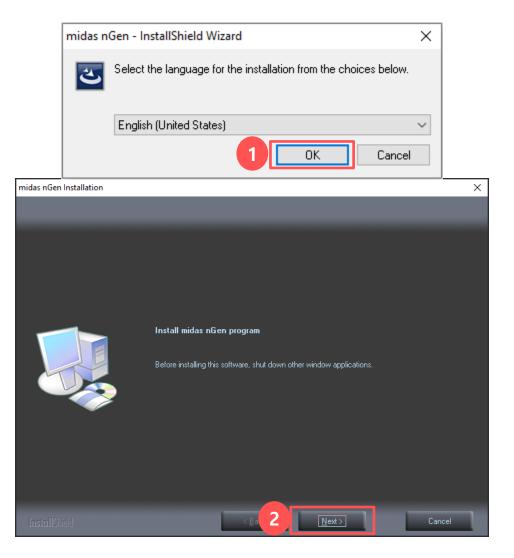

### (STEP 3/6)

#### ① Click [Yes >]

② Enter 'User Name' and 'Company Name', click [Next >]

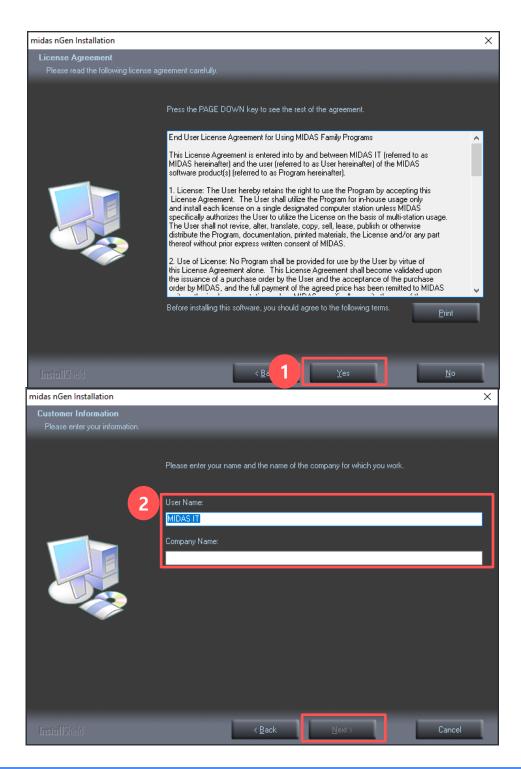

- ① Choose a folder for installation, click [Next >]
- ② Click [Next >]

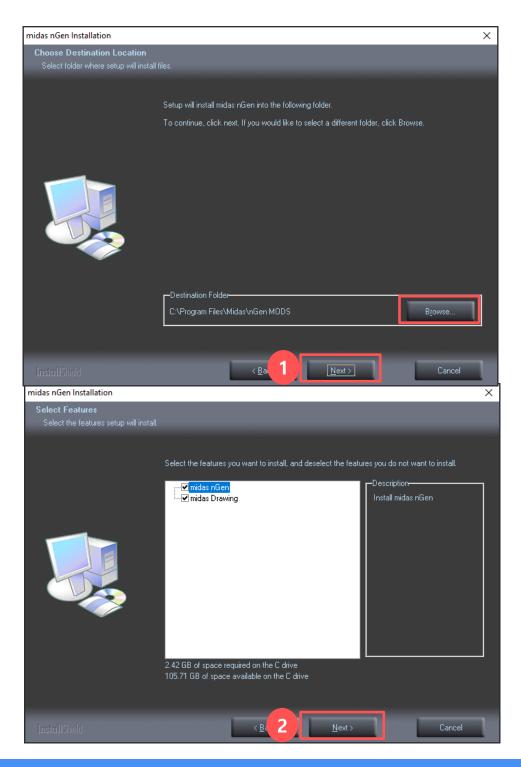

(STEP 6/6)

#### ① Check [Finish]

② Run nGen Program (desktop or downloaded folder)

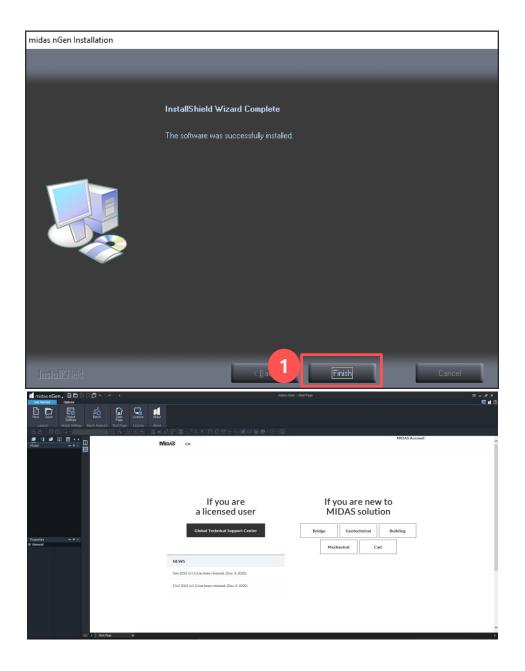

## **License Activation**

### (STEP 1/2)

- ① Click [Register Protection License] on the top side
- ② Select Type of your license \* Web, Trial  $\rightarrow$  Web Authentication , USB  $\rightarrow$  Hardware Lock
- ③ Enter your ID and Password \* Forgot your account information? Find ID/PW
- (4) Enter each Protection Key sent to your email
- **(5)** Click [Lock Option Configuration]

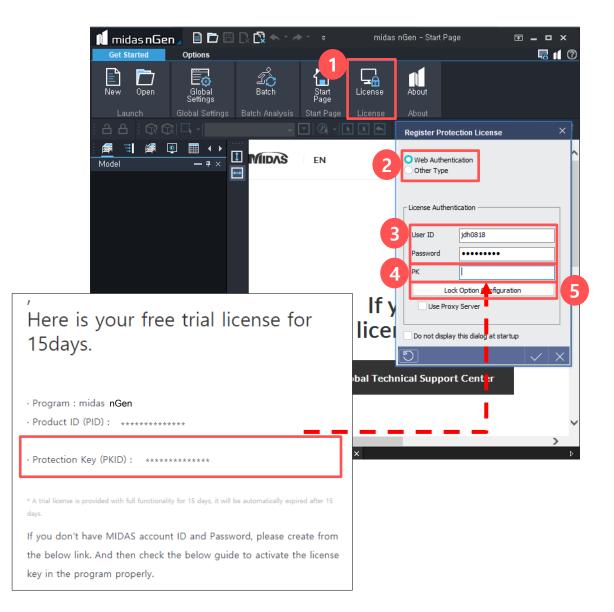

# License Activation (STEP 2/2)

- ① Select each Product ID (PID) sent to your email.
  - If that is selected correctly, all features is activated.
- ② Click > [Select All]
- ③ Click > [V]

| M midas nG<br>Get Started                                                                                      | en 🗕 🖻 🛱 🕄 🕃 🗳 🔹 🔶 🤹                                    | midas nGen – Start Page 🛛 🗖 🗕 🗖 🗙 🖬 🕜                                                                                                    |
|----------------------------------------------------------------------------------------------------|---------------------------------------------------------|----------------------------------------------------------------------------------------------------|
| New Open<br>Launch<br>A A i GR<br>Model                                                                        | Global Batch Settings<br>Global Settings Batch Analysis | rogram Licensing Configuration × ou can select your desired program options.                                                                                          |
|                                                                                                    |                                                         | 0/60       Template Wizard         0/60       Specific Load         0/60       Crane Girder         0/60       Preliminary Design         0/60       GTS NX Interface |
| ,<br>Here is your free tr<br>15days.                                                                           | al license for                                          | Ode Options     Select All     Select None       0/60     ✓ American     0/60     ✓ Euro       0/60     ✓ British     0/60     ✓ Korean                               |
| · Program : midas nGen<br>· Product ID (PID) : ***********                                                     |                                                         | Update 3 🗸 🗙                                                                                                    |
| Protection Key (PKID) : ***********************************                                                    |                                                         | × >                                                                                                    |
| * A trial license is provided with full functionality for 15 days.                                             | days, it will be automatically expired after 15         |                                                                                                    |
| If you don't have MIDAS account ID an<br>the below link. And then check the be<br>key in the program properly. |                                                         |                                                                                                    |

# FAQ

#### **\*** Have difficulties when web license activation?

#### **1**. Check the Internet connection

 $\rightarrow$  A Web license <u>is authorized based on the internet</u>, so it can't be used in environment where the internet connection is not supported.

#### 2. Check misspelling in entered Protection Key (PKID)

→ <u>Copy and Paste</u> Protection Key(PKID) which is sent to your email. It helps to prevent from mistyping PKID. But, please be careful <u>to not</u> <u>contain blanks in front of and back</u> when PKID is copied.

#### 3. Check if PID is selected correctly in 'Lock option' window

This is one of the most frequently occurred errors. To avoid the error, it is required to reset to correct Product ID (PID) which is sent to your email by following the license activation guide in the cases as following :

- 1) If you have several web licenses
- 2) If you receive a new web license after an existing license is expired.

Furthermore, run a program after every options become being activated by clicking [Select All] if all of them in your license aren't checked on.